# MassDOT Interactive Mapping Portal for Analysis and Crash Tracking (IMPACT)

September 26, 2022

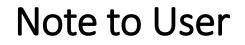

This document explores the basic functionality of MassDOT Interactive Mapping Portal for Analysis and Crash Tracking (IMPACT).

Note that IMPACT is a Massachusetts Department of Transportation website and the Somerville Police Department has no involvement in its creation nor maintenance.

The following instructions are based on IMPACT's site as of September 26, 2022. Mass DOT may make changes at any time at which point some of the provided material may become obsolete.

## MassDOT IMPACT Help Function

On each page of the IMPACT website, the help function (question mark on top right of screen) provides detailed step-by-step instructions on content and navigation. Instructional videos are also provided.

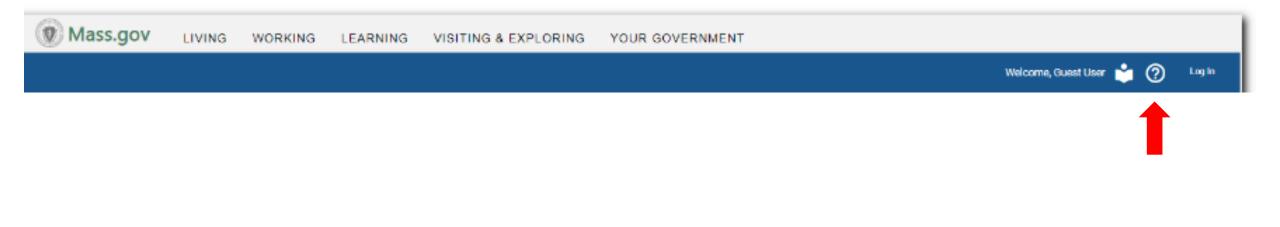

## Interactive Mapping Portal for Analysis and Crash Tracking (IMPACT) Homepage

## https://apps.impact.dot.state.ma.us/cdp/home

Engage with crash related data through easy-to-understand pre-built reports, interactive dashboards, or conduct your own self-driven analysis. IMPACT provides several means of engaging with the crash data including:

**Interactive Data Dashboards**: Pre-built dashboards use maps, charts, and tables to describe data. Allows for interactive analysis and data exploration specific to a given data theme in a range of categories.

**Data Query and Visualization**: Conduct data queries to generate subsets of the crash data. This may be done at the crash level, the vehicle level, or the person level. You can then visualize the data in three core ways: on charts, on tables, or spatially on a map.

**Data Extraction**: Extract publicly available data by municipality and date range. Also, a link is provided to MassDOT's Open Data Portal for more large-scale data download capabilities.

**Reports**: IMPACT provides a suite of pre-built reports for access to cleanly organized information across a spectrum of categories.

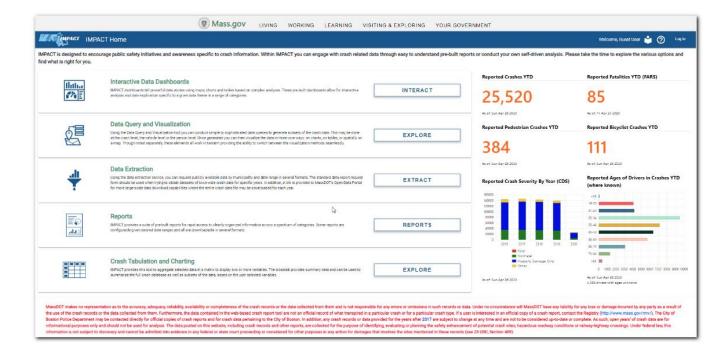

**Crash Tabulation & Charting**: Tool to aggregate selected data in a matrix to display two or more variables. The crosstab provides summary data and can be used to summarize the full crash database as well as subsets of the data, based on the user selected variables.

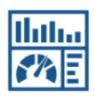

## **Interactive Data Dashboards**

IMPACT dashboards tell powerful data stories using maps, charts and tables based on complex analyses. These pre-built dashboards allow for interactive analysis and data exploration specific to a given data theme in a range of categories.

## This grouping of dashboards provides information on general crash statistics at the crash level.

#### **SHSP Emphasis Areas**

Users can view the fatal and serious injury trends and safety performance measures in the Strategic Highway Safety Plan emphasis areas.

**Explore**  $\rightarrow$ 

#### **Geocoding Performance Metrics**

View the percentage of crashes that are geocoded by municipality, and the type of geocoding methods used.

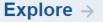

#### Statewide Crashes by Severity and Year

Users can filter by a municipality and/or year (or multiple years) to view crash data statistics on various charts, graphs and maps.

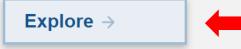

#### **Fatal Crash Information**

Users can view preliminary motor vehicle fatality information using filters that include Year/YTD, Region, Town, Sex, Age, Month, Day, Time and/or Type. Data is updated daily as reported by police departments and is subject to change when new information becomes available.

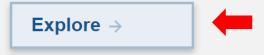

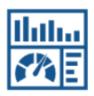

## **Interactive Data Dashboards**

IMPACT dashboards tell powerful data stories using maps, charts and tables based on complex analyses. These pre-built dashboards allow for interactive analysis and data exploration specific to a given data theme in a range of categories.

#### Statewide Crashes by Severity and Year

Users can filter by a municipality and/or year (or multiple years) to view crash data statistics on various charts, graphs and maps.

Explore  $\rightarrow$ 

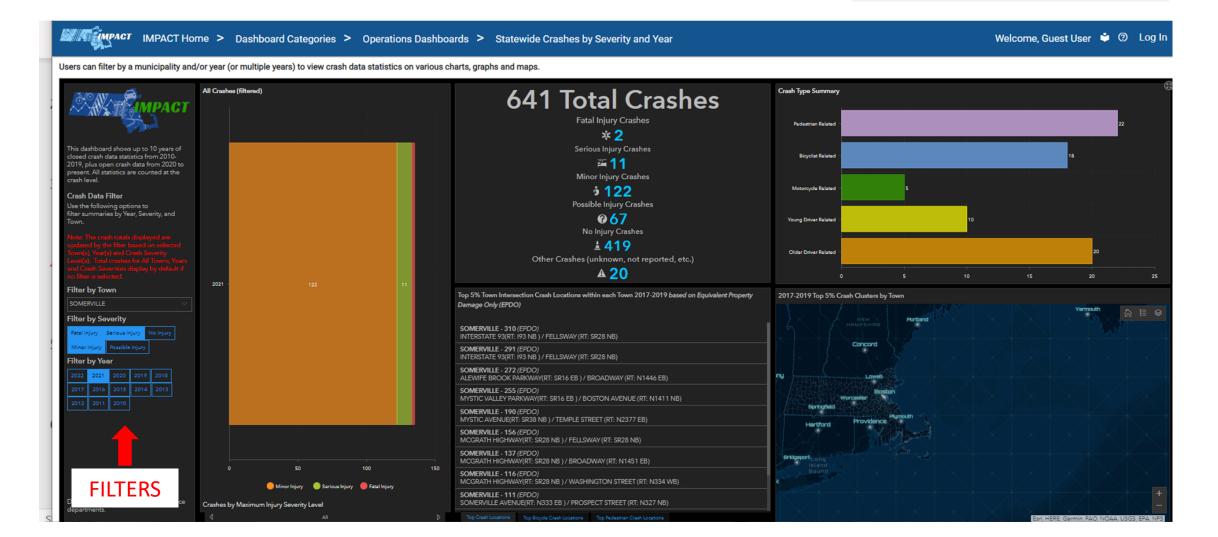

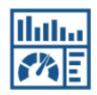

## **Interactive Data Dashboards**

IMPACT dashboards tell powerful data stories using maps, charts and tables based on complex analyses. These pre-built dashboards allow for interactive analysis and data exploration specific to a given data theme in a range of categories.

#### Note that the "Town" filter appears to currently not be functional.

#### Manager IMPACT Home > Dashboard Categories > Operations Dashboards > Fatal Crash Information

#### **Fatal Crash Information**

Users can view preliminary motor vehicle fatality information using filters that include Year/YTD, Region, Town, Sex, Age, Month, Day, Time and/or Type. Data is updated daily as reported by police departments and is subject to change when new information becomes available.

Explore >

Welcome, Guest User 单 🕐 Log In

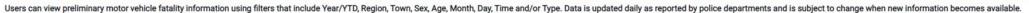

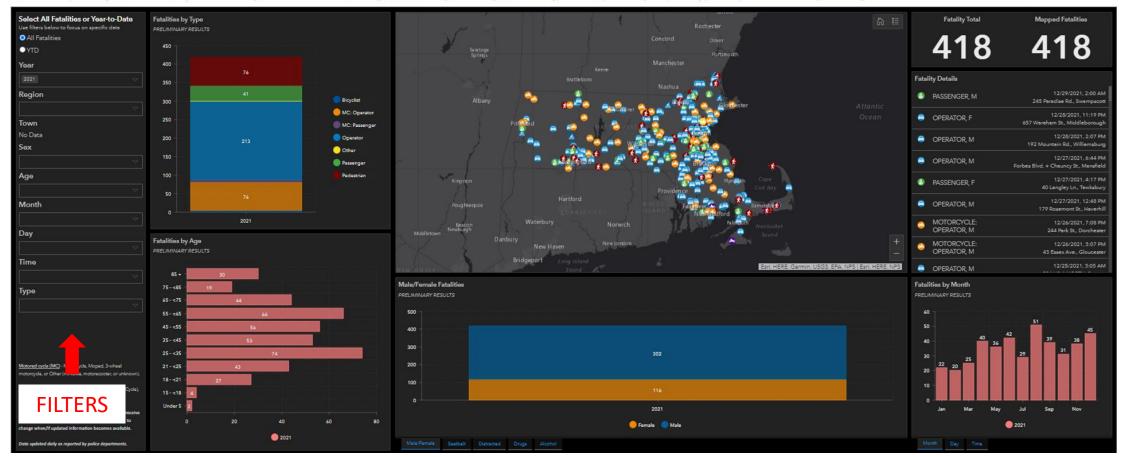

## **Data Query and Visualization**

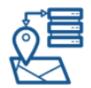

Using the Data Query and Visualization tool you can conduct simple to sophisticated data queries to generate subsets of the crash data. This may be done at the crash level, the vehicle level or the person level. Once generated you can then visualize the data in three core ways: on charts, on tables, or spatially on a map. Though noted separately, these elements all work in tandem providing the ability to switch between the visualization methods seamlessly.

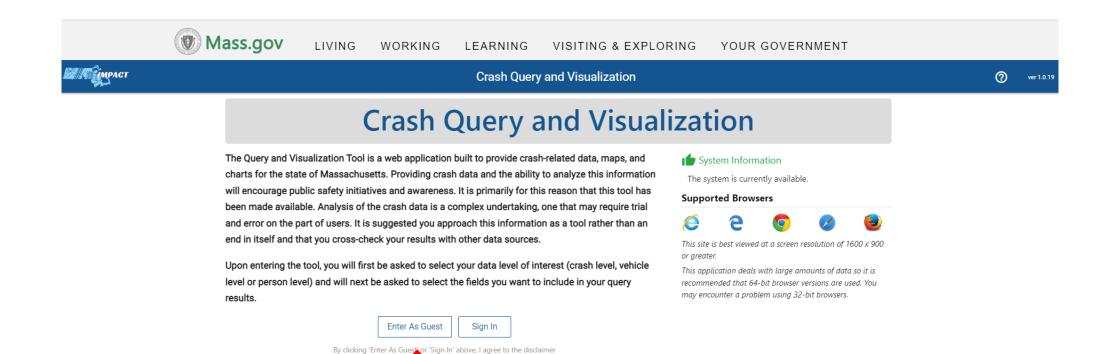

### Data Query and Visualization

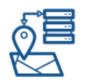

Using the Data Query and Visualization tool you can conduct simple to sophisticated data queries to generate subsets of the crash data. This may be done at the crash level, the vehicle level or the person level. Once generated you can then visualize the data in three core ways: on charts, on tables, or spatially on a map. Though noted separately, these elements all work in tandem providing the ability to switch between the visualization methods seamlessly.

|        | Mimpact                                         | Crash Query and Visualizatio            | n                                             | Welcome, Guest User 🗾 📩                                                                                                    | ? 🗲 ver 1.0.19                                                     |
|--------|-------------------------------------------------|-----------------------------------------|-----------------------------------------------|----------------------------------------------------------------------------------------------------|--------------------------------------------------------------------|
|        | 1. Select Fields 2. Query Type                  | 3. Define Query 4. Visualize Results    |                                               |                                                                                                    |                                                                    |
|        | Crash Data Vehicle Data Person Data             | 0                                       |                                               | Select Que                                                                                                    | ery Type 🔶                                                         |
|        | Crash Data Level Field                          | S (?) Select All Reset                  |                                               | Query Speed Estimator: slower                                                                                                    | Select Query Type                                                  |
|        | Select the fields you would like in your output |                                         |                                               | Query speed estimates adjusted here are relative to the query parameters defined in the follo.<br>The estimate assumes no filters are set. If filters are chosen, a quicker response can be expe |                                                                    |
| SELECT | All Core Crash Details 🛛 Extended               | Crash Details 🔐 Limited Crash Details   |                                               |                                                                                                    | A                                                                  |
| FIELDS | Crash Number                                    | 🗸 Əty Town Name                         | ✓ Crash Date                                  | ✓ Crash Severity                                                                                                    |                                                                    |
|        | ✓ Crash Status                                  | ✓ Crash Time                            | ✓ Crash Year                                  | Max Injury Severity Reported                                                                                                    |                                                                    |
|        | ✓ Number of Vehicles                            | ✓ Police Agency Type                    | ✓ State Police Troops                         | Age of Driver - Youngest Known                                                                                                    |                                                                    |
|        | Age of Driver - Oldest Known                    | Age of Non-Motorist - Youngest Known    | Age of Non-Motorist - Oldest Known            | Crash Hour                                                                                                    |                                                                    |
|        | Driver Contributing Circumstances (All Drivers) | Driver Distracted By (All Drivers)      | First Harmful Event                           | Is Geocoded                                                                                                    |                                                                    |
|        | Light Conditions                                | Manner of Collision                     | MassDOT District                              | Non-Motorist Action (All Persons)                                                                                                    |                                                                    |
|        | Non-Motorist Location (All Persons)             | Non-Motorist Type (All Persons)         | RMV Document Numbers                          | Road Surface Condition                                                                                                    |                                                                    |
|        | Roadway Junction Type                           | RPA Abbreviation                        | Total Fatalities                              | Total of Non-Fatal Injuries.                                                                                                    |                                                                    |
|        | Traffic Control Device Type                     | Trafficway Description                  | Vehicle Actions Prior to Crash (All Vehicles) | Vehicle Configuration (All Vehicles)                                                                                                    |                                                                    |
|        | Vehicle Emergency Use (All Vehicles)            | Vehicle Towed From Scene (All Vehicles) | Vehicle Travel Direction (All Vehicles)       | Weather Conditions                                                                                                    |                                                                    |
|        | County Name                                     | Crash Report IDs                        | FMCSA Reportable (All Vehicles)               | FMCSA Reportable (Crash)                                                                                                    |                                                                    |
|        | First Harmful Event Location                    | Geocoding Method                        | Hit and Run                                   | Locality                                                                                                    |                                                                    |
|        | Most Harmful Event (All Vehicles)               | Road Contributing Circumstance          | School Bus Related                            | Speed Limit                                                                                                    | •                                                                  |
| -      | $\mathcal{P}$ Type here to search               | o 🛱 🥶 🧿 🖡                               | <b>. 1</b> 🧭 💲 🚾 🛛                            | 🜗 🦂 🦾 🦾 🦂                                                                                                    | ( <sup>小))</sup> 11:38 AM<br>( <sup>小))</sup> 9/26/2022 <b>전</b> 0 |

# ź

## **Data Query and Visualization**

Using the Data Query and Visualization tool you can conduct simple to sophisticated data queries to generate subsets of the crash data. This may be done at the crash level, the vehicle level or the person level. Once generated you can then visualize the data in three core ways: on charts, on tables, or spatially on a map. Though noted separately, these elements all work in tandem providing the ability to switch between the visualization methods seamlessly.

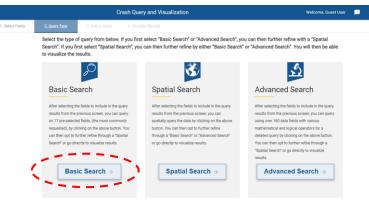

| DEFINE | фираст                                                | Crash Query and Visualization                          | Welcome, Guest User 🗾 🗳 🥐 🕣                                                                                                    |
|--------|-------------------------------------------------------|--------------------------------------------------------|----------------------------------------------------------------------------------------------------|
| QUERY  | 1. Select Fields 2. Query Type <u>3. Define Query</u> | 4. Visualize Results                                   |                                                                                                    |
|        | Basic Search Spatial Search Advanced Search           |                                                        | Reset All Filters Data Level Crash Visualize Results                                                                                                    |
|        | FILTERS                                               | Reset Basic Filters                                    | Join Spatial Filter (Find)                                                                                                    |
|        | Basic Filters                                         | ^                                                      | Basic Search Help                                                                                                    |
|        | crash date from       06/30/2022                      | City/Town<br>SOMERVILLE • ⑦<br>RPA • ⑦<br>District • ⑦ | The basic query is a parameter-driven search. This search supports<br>selecting criteria specific to a crash but also vehicle and person-type<br>details as well. Results for this search can be displayed on a crash level<br>identifying all crashes meeting the selected criteria, on a vehicle level<br>for all vehicles involved in crashes, or on a person level for all persons<br>involved in crashes. |
|        | Restrict to Not Located                               |                                                        | records meeting the search criteria. The related crashes will display as points on the map based on the location they occurred. After reviewing                                                                                                    |
|        | Crash Characteristic Filters                          | ~                                                      | the results, the search can be refined by returning to the basic search form. Otherwise, by navigating to the spatial tab, the results can be                                                                                                    |
|        | Vehicle Characteristic Filters                        | ~                                                      | refined to a specific area on the map based on several location types.                                                                                                    |
|        | Person Characteristic Filters                         | ~                                                      | <ul> <li>Step 1: Select Criteria in one of the collapsible panels</li> <li>Step 2: Submit the search</li> </ul>                                                                                                    |
|        |                                                       |                                                        | Step 3: View results     Step 4: Refine search parameters                                                                                                    |

#### Data Query and Visualization

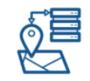

Using the Data Query and Visualization tool you can conduct simple to sophisticated data queries to generate subsets of the crash data. This may be done at the crash level, the vehicle level or the person level. Once generated you can then visualize the data in three core ways: on charts, on tables, or spatially on a map. Though noted separately, these elements all work in tandem providing the ability to switch between the visualization methods seamlessly.

OPTIONS

VIEW

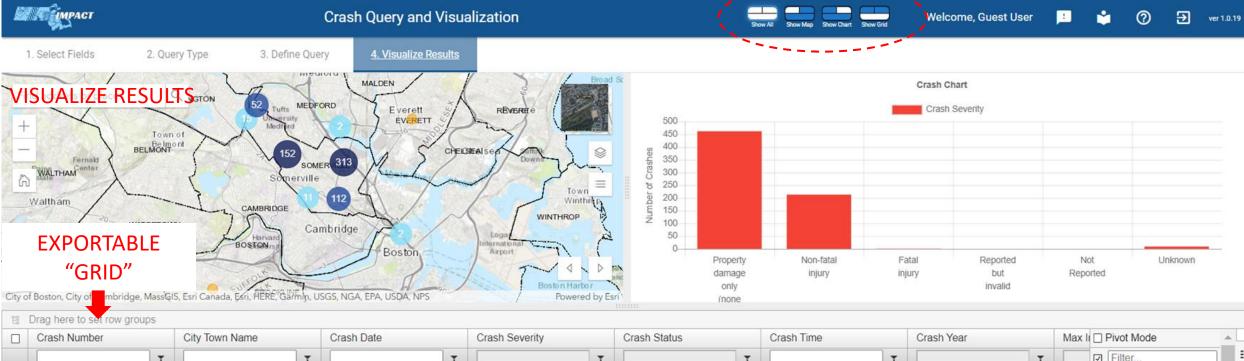

| ۵   | 5126778 | SOMERVILLE  | 6/29/2022 | Non-fatal injury         | Open    | 9:43 AM  | 2022                  | St 4 | Filter                                                             |
|-----|---------|-------------|-----------|--------------------------|---------|----------|-----------------------|------|--------------------------------------------------------------------|
| )   | 5127299 | SOMERVILLE  | 6/29/2022 | Property damage only (no | Open    | 8:05 AM  | 2022                  | Nc   | ☑ III Crash Number                                                 |
| Ĺ.  | 5122531 | SOMERVILLE  | 6/28/2022 | Property damage only (no | Onen    | 11:51 PM | 2022                  | Nc   | ☑ III City Town Name                                               |
|     | 5124175 | SOMERVILLE  | 6/28/2022 | Non-fatal injury         | EXPORT  | 10:21 AM | <sup>20</sup> FILTERS |      | <ul> <li>✓ III Crash Date</li> <li>✓ III Crash Severity</li> </ul> |
|     | 5126772 | SOMERVILLE  | 6/28/2022 | Property damage only (no |         | 3:48 AM  | 20                    | Nc   | ☑ III Crash Status                                                 |
|     | 5127291 | SOMERVILLE  | 6/26/2022 | Property damage only (no | OPTIONS | 7:07 AM  | 2022                  | Nc   | ☑ III Crash Time                                                   |
|     | 5122886 | SOMERVILLE  | 6/25/2022 | Property damage only (no | Open    | 6:12 PM  | 2022                  | Nc   | Crash Year                                                         |
|     | 5122499 | SOMERVILLE  | 6/24/2022 | Property damage only (no | Open    | 1:01 PM  | 2022                  | Nc   | Row Groups                                                         |
| ic. | 5100026 | SOMEDI/IIIE | 6/02/2000 | Proporty damage only (no | Onon    | 8-05 AM  | ວດວວ                  | NI/  | Drag here to set row                                               |

---

## **Data Extraction**

Using the data extraction service, you can request publicly available data by municipality and date range in several formats. The standard data report request form should be used when trying to obtain datasets of town-wide crash data for specific years. In addition, a link is provided to MassDOT's Open Data Portal for more large-scale data download capabilities where the entire crash data file may be downloaded for each year.

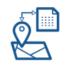

#### **Open Data Portal**

This service should be used when trying to obtain statewide crash data that may be filtered at the crash, vehicle, or person level that could be downloaded in several formats.

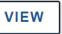

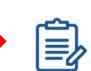

#### Standard Data Report Request Form (for crash level data)

By completing the fields below, an email should be sent to you within 5-10 minutes with a link to the resulting data. For a small or medium sized town you may be able to use this form for multiple years of data. For multiple towns you can make multiple requests using this form. For statewide data, the Open Data Portal should be used instead.

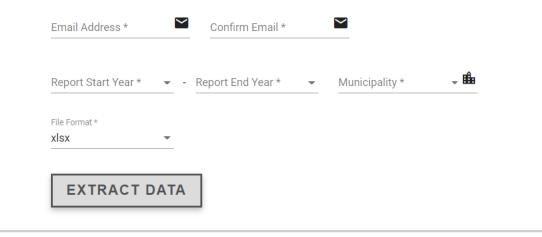

## **Contact Us**

#### Address

Massachusetts Department of Transportation - Highway Division Traffic and Safety Engineering Section 10 Park Plaza, Suite 7210 Boston, MA 02116-3969 directions >

#### 🕻 Phone

Main: 857-368-9649 This line is open M-F 8 AM – 4 PM

#### More about this organization +

#### 💻 Online

Email: DOTCrashDataRequest@dot.state.ma.us Web: https://www.mass.gov/how-to/request-specialized-crash-data Contact Form →

Fax
 Main: 857-368-0628

| - •• |
|------|

## Reports

IMPACT provides a suite of pre-built reports for rapid access to cleanly organized information across a spectrum of categories. Some reports are configurable given desired date ranges and all are downloadable in several formats.

#### Magnet IMPACT Home > Report Categories

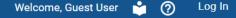

IMPACT provides a suite of pre-built reports for rapid access to cleanly organized information across a spectrum of categories. Some reports are configurable given desired date ranges and all are downloadable in several formats.

#### **Standardized Reports**

The Standardized Reports show Crash Report data broken down by a variety of different criteria.

#### Explore $\rightarrow$

#### **Geocoding Performance Metrics**

The Geocoding Performance Metrics reports show information about the numbers and status of the types of geocoding methods.

Explore  $\rightarrow$ 

The Standardized Reports show Crash Report data broken down by a variety of different criteria

| Police Agency                                                                                                    | Driver Distractions in Crashes                                                                                                    |
|----------------------------------------------------------------------------------------------------|----------------------------------------------------------------------------------------------------|
| Crashes by Severity                                                                                                    | Injury Severity and Safety Systems by Person Type                                                                                             |
| Older, Younger, and JOL Driver Related Crashes by Injury Type                                                                                                   | Crashes by Urban Type and Functional Class                                                                                                    |
| Pedestrian and Motorcyclist Crashes by Injury                                                                                                    | Crashes by Jurisdiction                                                                                                    |
| Fatal Crashes by Town                                                                                                    | Mass DOT Timeliness of Fatal Reports to CDS                                                                                                   |
| Persons Involved in Crashes by Age Group                                                                                                    | MassDOT Timeliness of Non-Fatal Reports to CDS                                                                                                |
| Reports Entered by Police Agency by Month                                                                                                    | Community Crashes                                                                                                    |
| Grant Application – Crashes at a Glance                                                                                                    | Community Non-Motorists                                                                                                    |
| Pedestrian and Motorcyclist Crashes by Injury<br>Fatal Crashes by Town<br>Persons Involved in Crashes by Age Group<br>Reports Entered by Police Agency by Month | Crashes by Jurisdiction<br>Mass DOT Timeliness of Fatal Reports to CDS<br>MassDOT Timeliness of Non-Fatal Reports to CDS<br>Community Crashes |

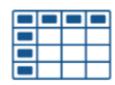

## **Crash Tabulation and Charting**

IMPACT provides this tool to aggregate selected data in a matrix to display two or more variables. The crosstab provides summary data and can be used to summarize the full crash database as well as subsets of the data, based on the user selected variables.

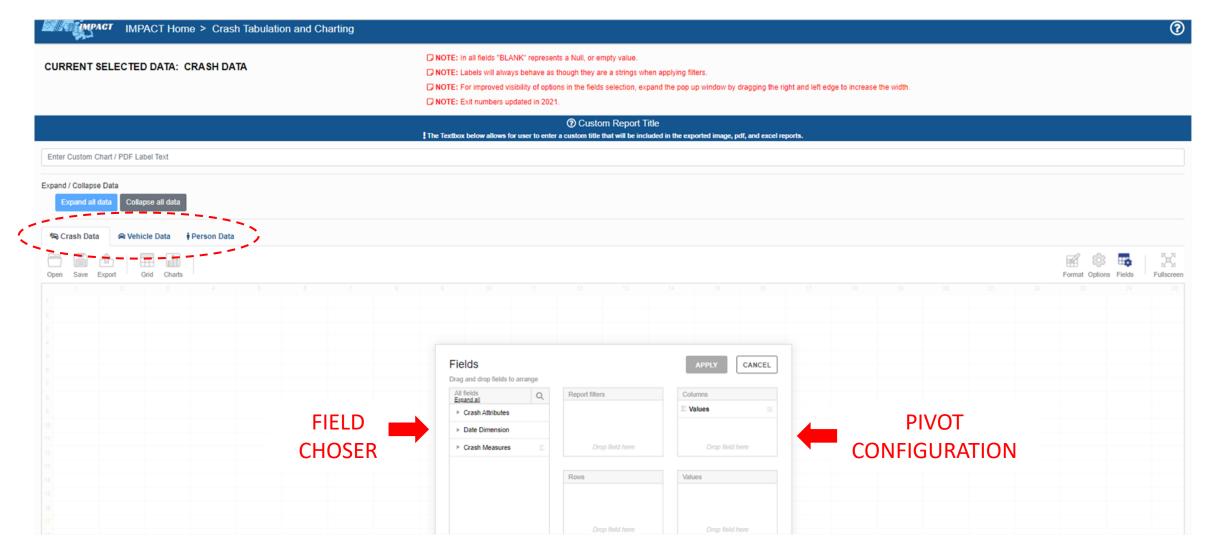

\*\*\*Further instruction may be viewed here: https://apps.impact.dot.state.ma.us/helpcdp/index.htm?context=80

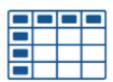

## **Crash Tabulation and Charting**

IMPACT provides this tool to aggregate selected data in a matrix to display two or more variables. The crosstab provides summary data and can be used to summarize the full crash database as well as subsets of the data, based on the user selected variables.

### EXAMPLE

| ields                           |      |                       |          | APPLY           | CANCEL                   |  |
|---------------------------------|------|-----------------------|----------|-----------------|--------------------------|--|
| ag and drop fields to arr       | ange |                       |          |                 |                          |  |
| All fields<br><u>Expand all</u> | Q    | Report filters        |          | Columns         |                          |  |
| Crash Attributes                |      | City Town Name        | =        | ∑ Values        | =                        |  |
| Date Dimension                  |      | Year                  | $\equiv$ |                 |                          |  |
| ▶ Crash Measures                |      | Drop field here       | )        | Drop field here |                          |  |
|                                 |      | Rows                  |          | Values          |                          |  |
|                                 |      | Age of Driver - Young | est 📃    | Crash Count     | $\Sigma$ $\sim$ $\equiv$ |  |
|                                 |      | Drop field here       | )        | Drop field      | here                     |  |

## **Crash Tabulation and Charting**

IMPACT provides this tool to aggregate selected data in a matrix to display two or more variables. The crosstab provides summary data and can be used to summarize the full crash database as well as subsets of the data, based on the user selected variables.

### EXAMPLE

| Expand all data Collapse all o             | data            |   |   |   |   |   |   |    |    | Edit sel      | ected     | fields     |
|--------------------------------------------|-----------------|---|---|---|---|---|---|----|----|---------------|-----------|------------|
| 🍋 Crash Data 🚔 Vehicle Dat                 | a 🕴 Person Data |   |   |   |   |   |   |    |    |               |           |            |
|                                            | Charts          |   |   |   |   |   |   |    |    | Format Option | ns Fields | Fullscreen |
| CITY TOWN NAME SOMERVILLE T CITY TOWN NAME | 2021 🔻 🌣        |   |   |   |   |   |   |    |    |               | `~_~`     | $\bowtie$  |
| 1                                          | 2 3             | 4 | 5 | 6 | 7 | 8 | 9 | 10 | 11 | 12            | 13        | 14         |
| 1 AGE OF DRIVER - YOUNGEST KNOWN 🌣         | Crash Count     |   |   |   |   |   |   |    |    |               |           |            |
| 2 1-16                                     | 2               |   |   |   |   |   |   |    |    |               |           |            |
| 3 16-17                                    | 6               |   |   |   |   |   |   |    |    |               |           |            |
| 4 18-20                                    | 39              |   |   |   |   |   |   |    |    |               |           |            |
| 5 21-24                                    | 108             |   |   |   |   |   |   |    |    |               |           |            |
| 6 25-34                                    | 221             |   |   |   |   |   |   |    |    |               |           |            |
| 7 35-44                                    | 112             |   |   |   |   |   |   |    |    |               |           |            |
| 8 45-54                                    | 63              |   |   |   |   |   |   |    |    |               |           |            |
| 9 55-64                                    | 38              |   |   |   |   |   |   |    |    |               |           |            |
| 10 65-74                                   | 17              |   |   |   |   |   |   |    |    |               |           |            |
| 11 75-84                                   | 6               |   |   |   |   |   |   |    |    |               |           |            |
| 12 84 plus                                 | 1               |   |   |   |   |   |   |    |    |               |           |            |
| 13 Blank                                   | 28              |   |   |   |   |   |   |    |    |               |           |            |
| 14 Grand Total                             | 641             |   |   |   |   |   |   |    |    |               |           |            |

# Next Steps

Self-exploration of IMPACT's functionality is encouraged. Please take advantage of its robust HELP feature. 10